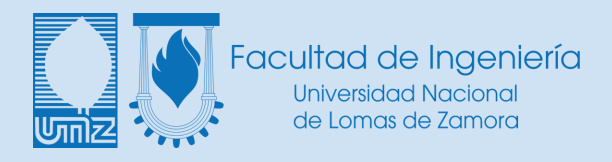

# **Manual de Inicio Rápido FI-UNLZ**

# **Portada**

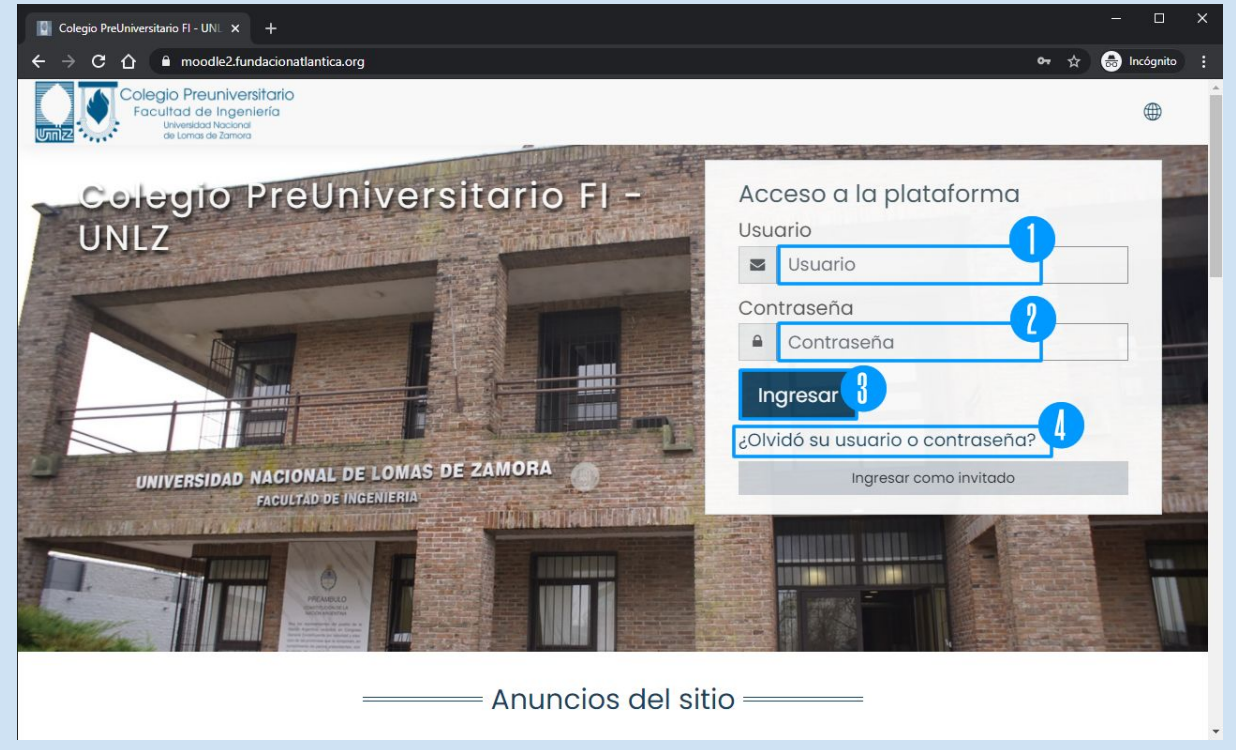

**1- Usuario: Es el nombre de usuario que llega por email cuando recibimos nuestra nueva cuenta del Aula Virtual.**

**2- Contraseña: Es la contraseña que llega por email cuando recibimos nuestra nueva cuenta del Aula Virtual.**

- **3- Botón para Ingresar al Aula Virtual.**
- **4- Link para recuperar Usuario o Contraseña en caso de no recordar los datos.**

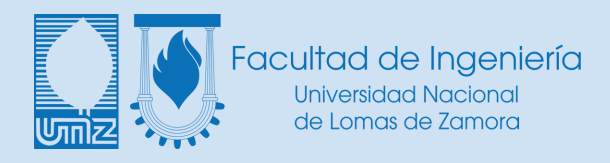

## **Página principal Aula Virtual FI-UNLZ**

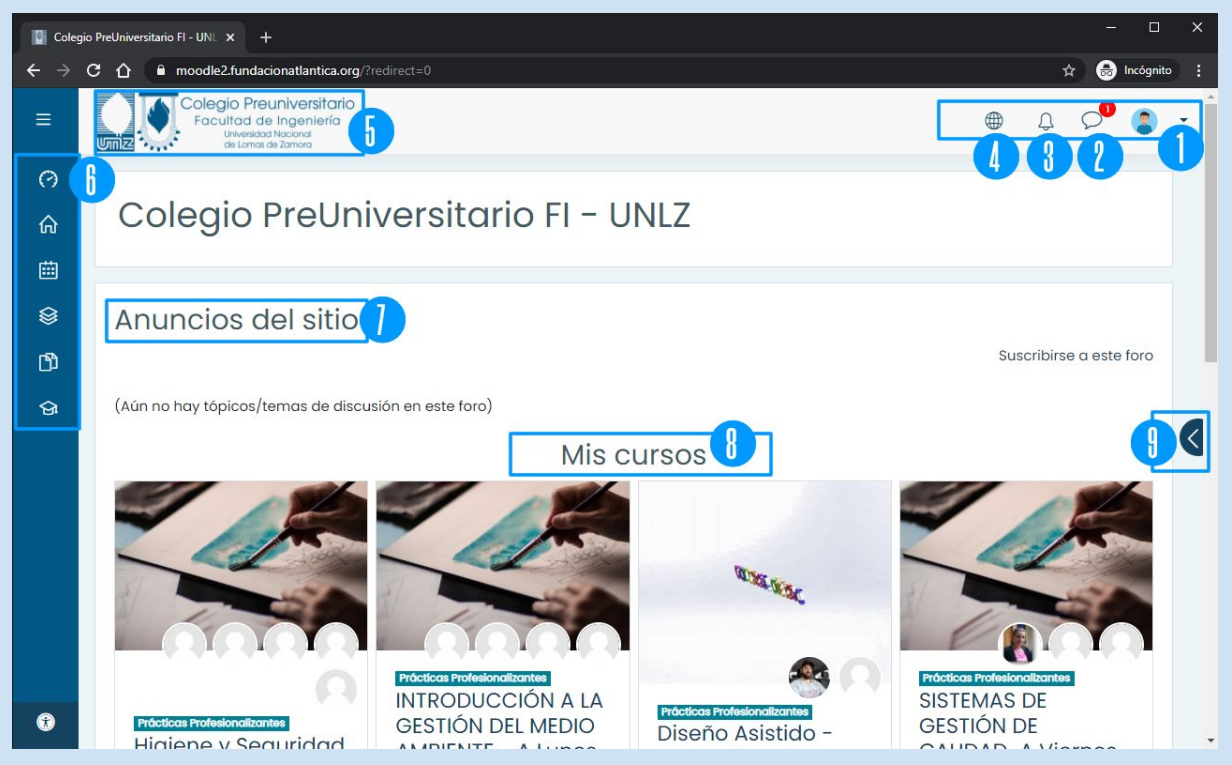

- **1- Menú de usuario desplegable.**
- **2- Notificaciones.**
- **3- Mensajería.**
- **4- Idioma.**
- **5- Logo de FI-UNLZ nos lleva a la página principal del Aula Virtual.**
- **6- Menú de navegación Aula Virtual.**
- **7- Anuncios del sitio**
- **8- Cursos en los que estoy inscripto.**
- **9- Botón para desplegar menú de bloques.**

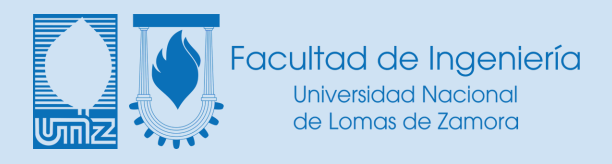

#### **Tablero**

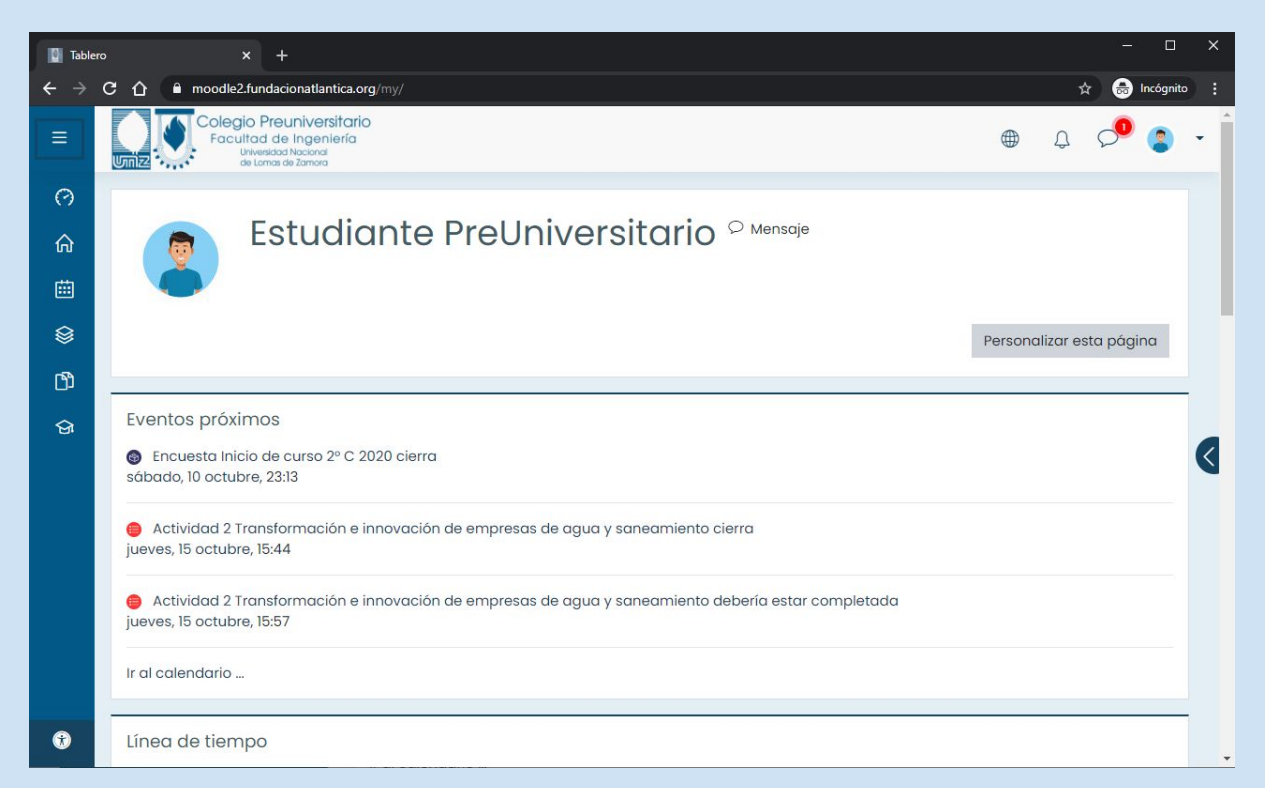

**El tablero es una página personalizable para proporcionar a los usuarios detalles acerca de su progreso y las fechas límites próximas. En el centro está el Bloque de vista general del curso que les permite a los estudiantes monitorear fácilmente las actividades requeridas y filtrar cursos.**

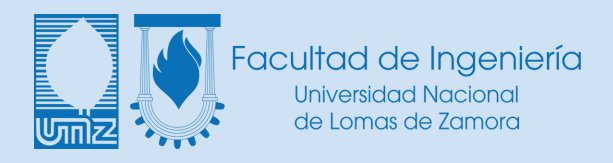

#### **Menú de bloques**

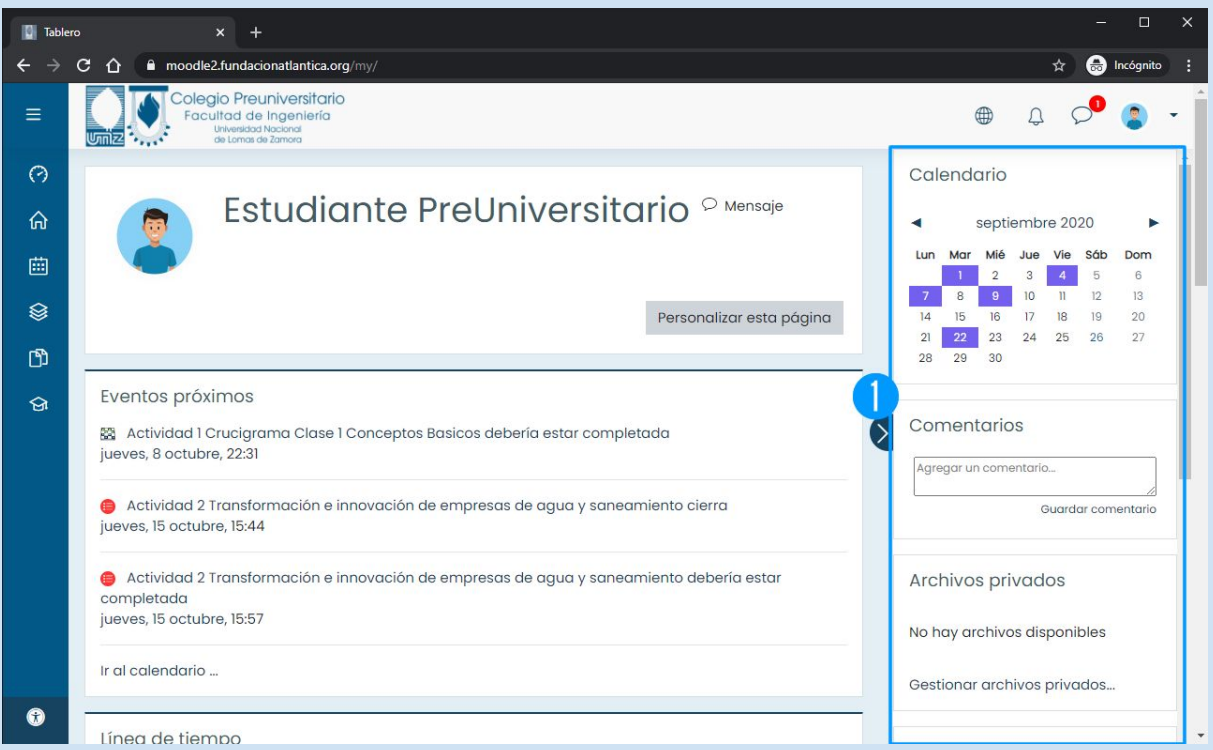

**En el menú de bloques encontraremos dependiendo de en qué parte del sitio nos encontremos, distintos accesos, herramientas e información.**

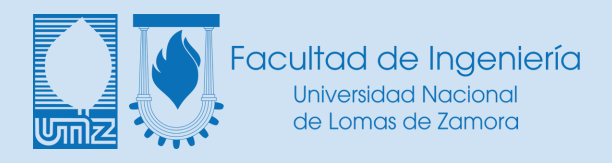

### **Calendario**

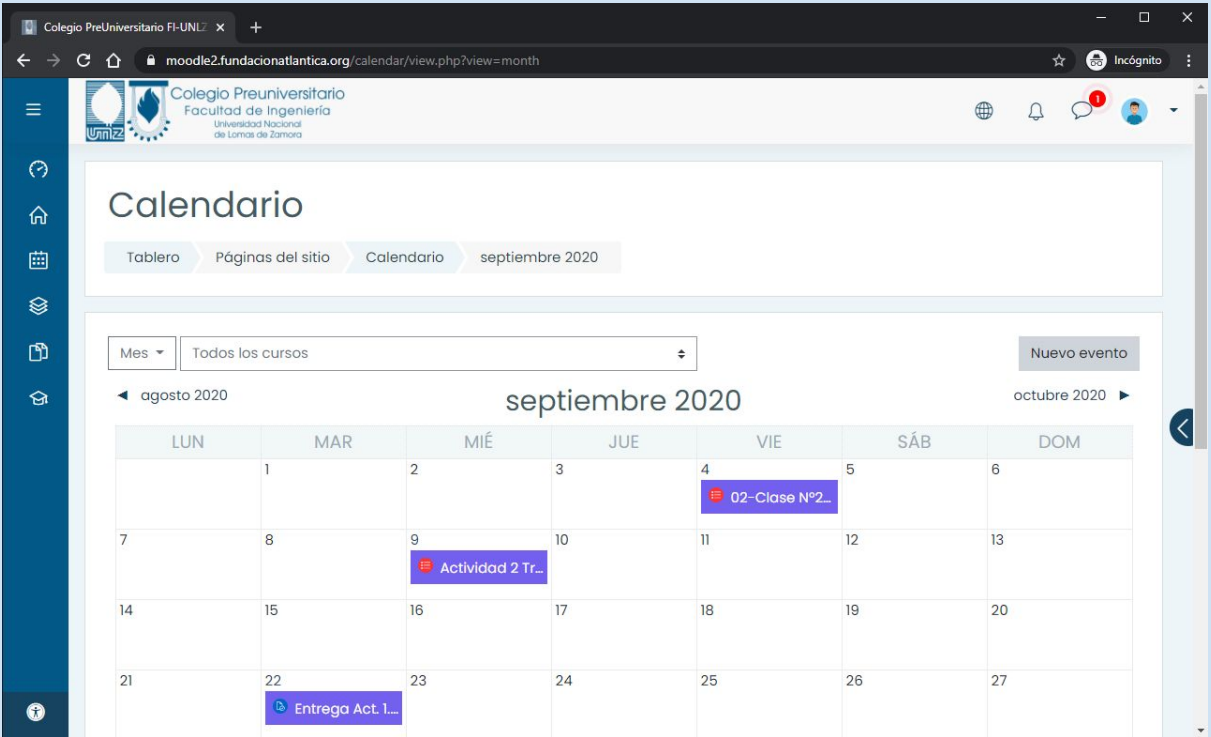

**En el calendario encontraremos las actividades próximas, eventos, entregas, etc.**

**Podremos además crear nuestros propios recordatorios.**

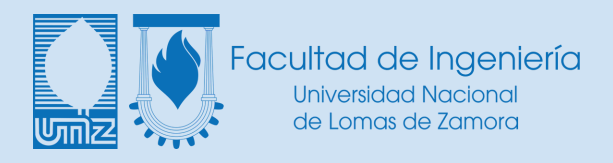

### **Menú de Navegación**

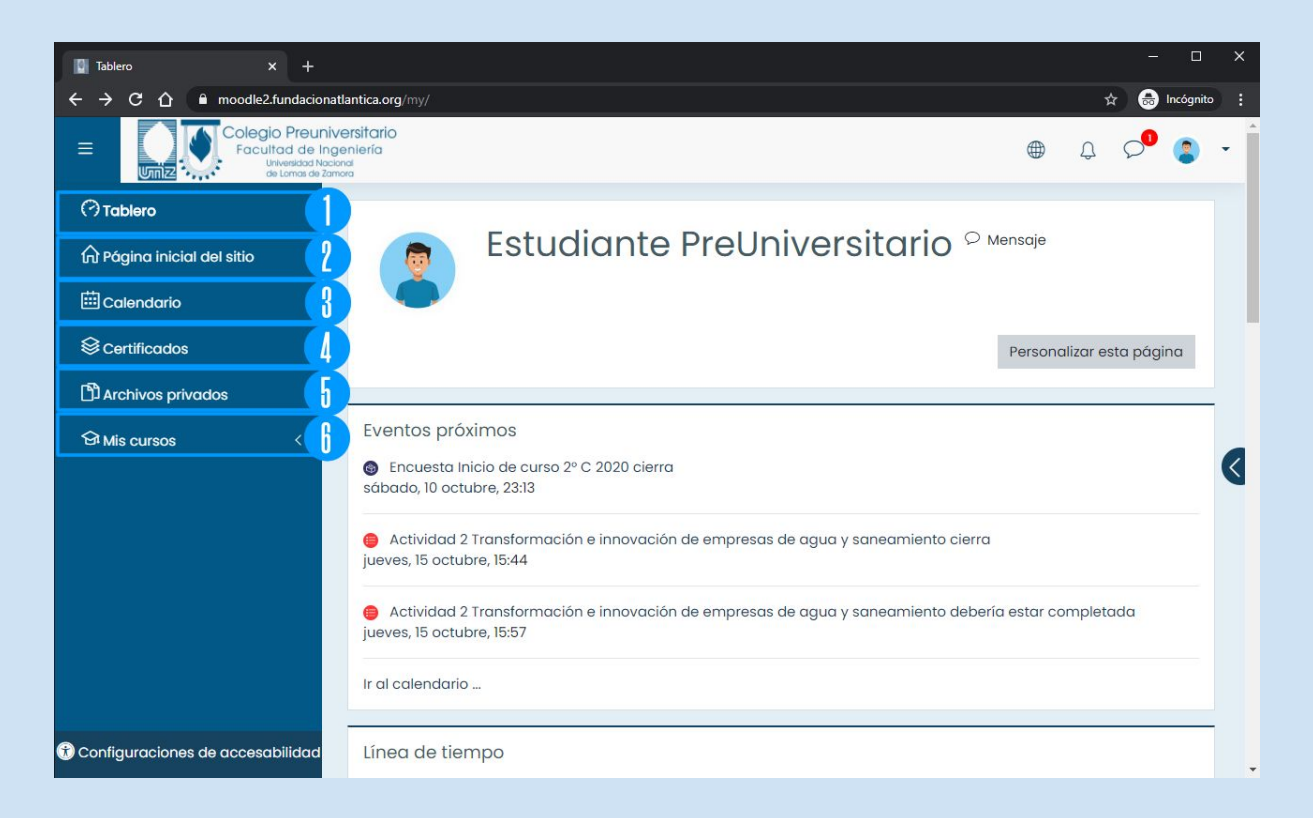

- **1- Tablero personal donde veremos estadísticas, nuestras aulas, etc.**
- **2- Link a página principal Aula Virtual FI-UNLZ**
- **3- Calendario con notificaciones de entregas, reportes y eventos.**
- **4- En este espacio podemos encontrar certificados si es que nuestras aulas emiten estos.**
- **5- Cada usuario cuenta con un espacio privado para almacenar archivos de trabajo que puede utilizar desde cualquiera de sus aulas.**
- **6- "Mis cursos" nos muestra las aulas a las que tenemos acceso.**

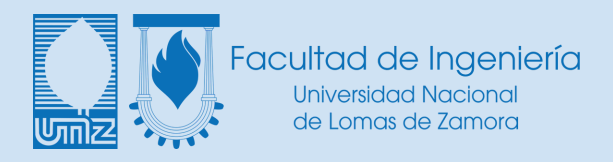

# **Al abrir el menú de usuario desplegable tendremos acceso rápido a la información personal.**

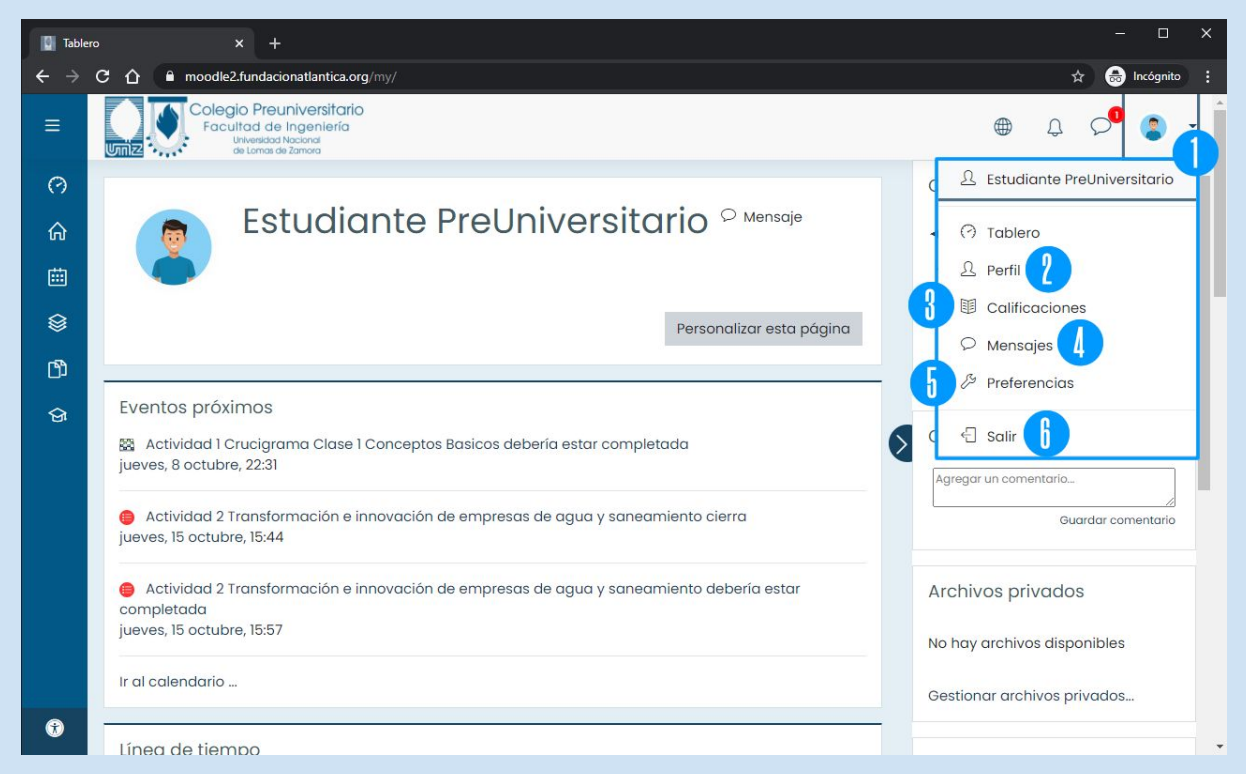

- **1- Menú de Usuario**
- **2- Perfil muestra el Perfil de usuario.**
- **3- Calificaciones nos muestra las calificaciones de todos los cursos en los que seamos estudiante.**
- **4- Mensajería.**
- **5- Panel de Preferencias.**
- **6- Salir nos permite cerrar nuestra sesión.**

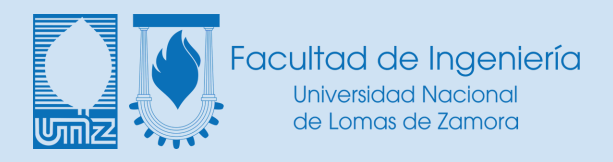

# **Dentro de las Preferencias podremos configurar varios elementos, de momento solo nos interesan los primeros 2 en la imagen a continuación.**

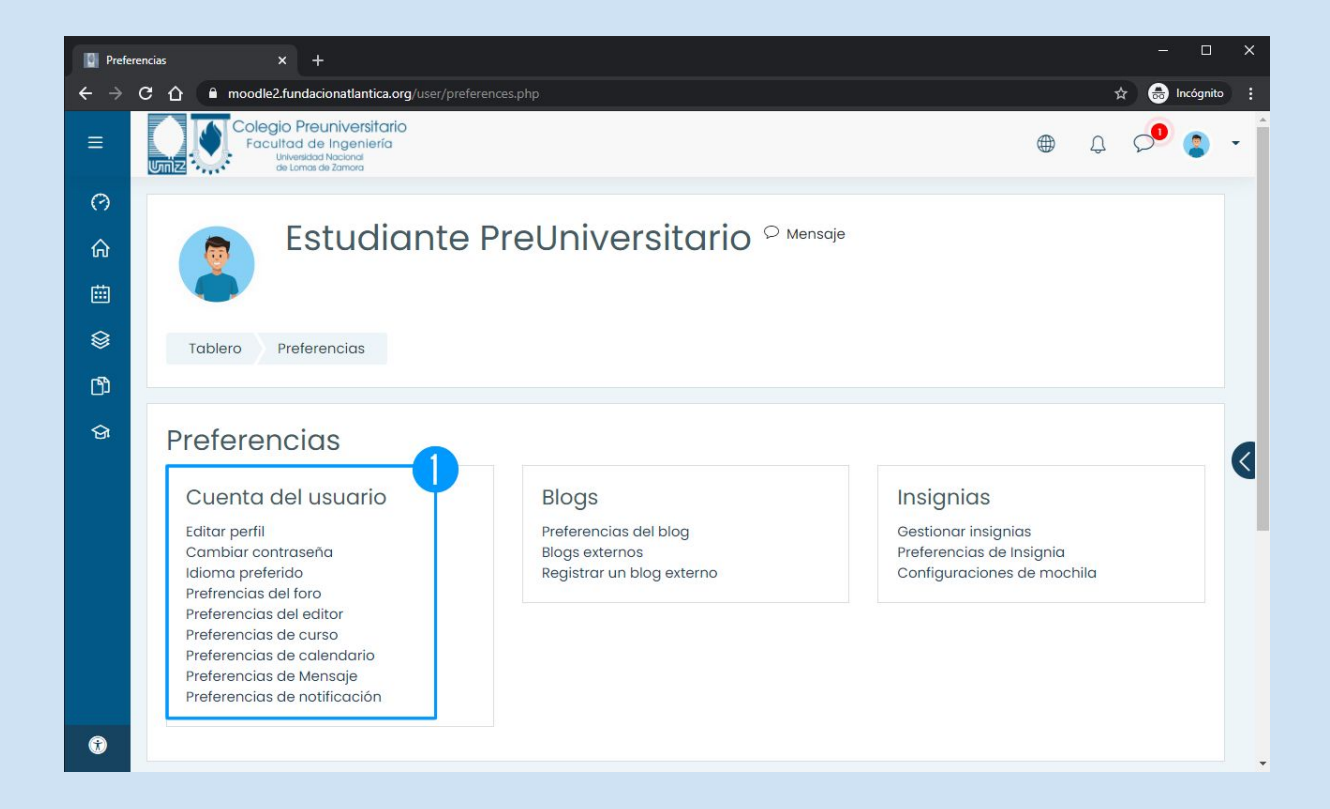

**1- Editar Perfil para modificar datos personales y Cambiar contraseña.**

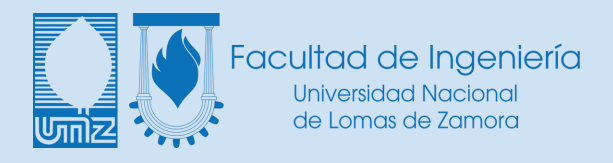

### **Mensajería**

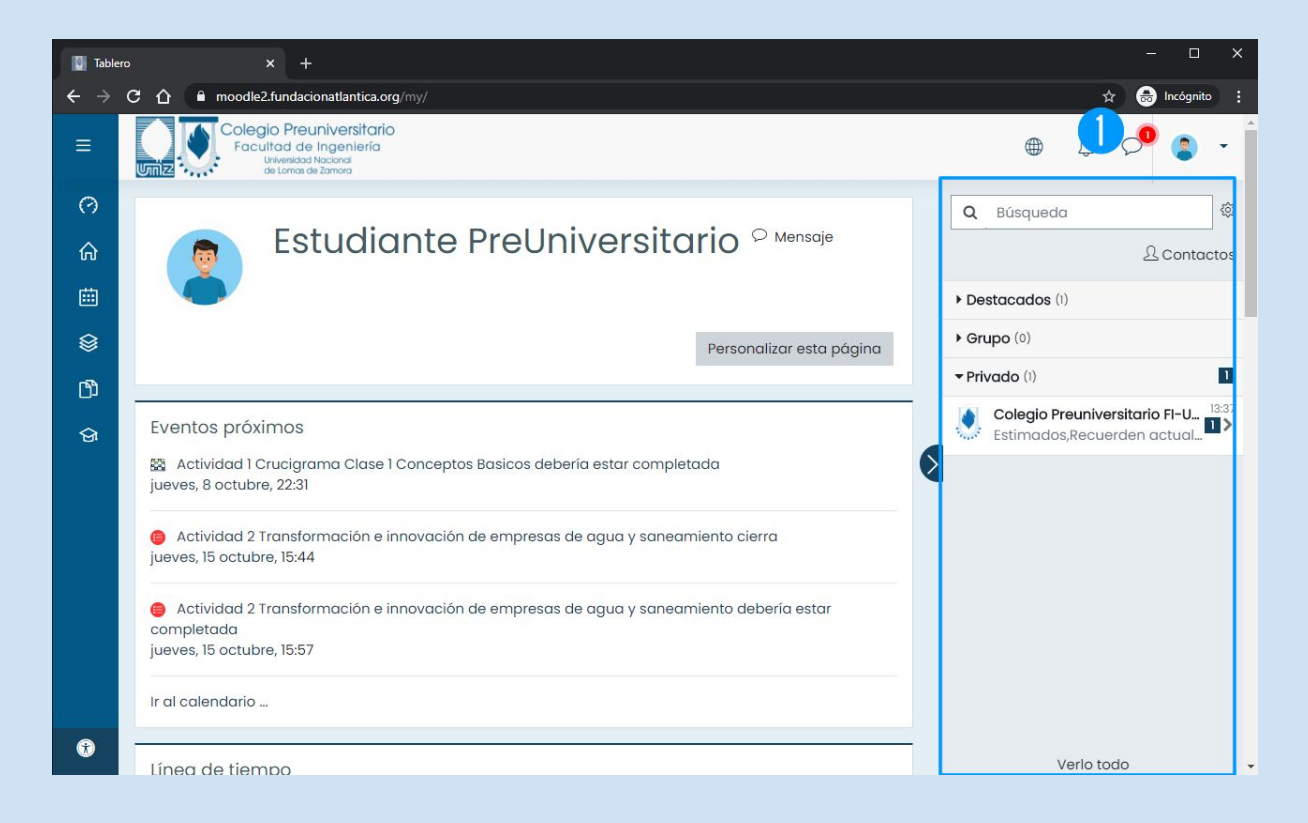

**1- En el menú de Mensajería Rápida podremos ver los últimos mensajes privados que recibimos/enviamos.**

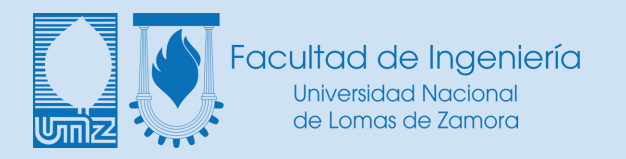

### **Menú de accesibilidad**

### **La plataforma virtual cuenta con herramientas de accesibilidad e inclusión.**

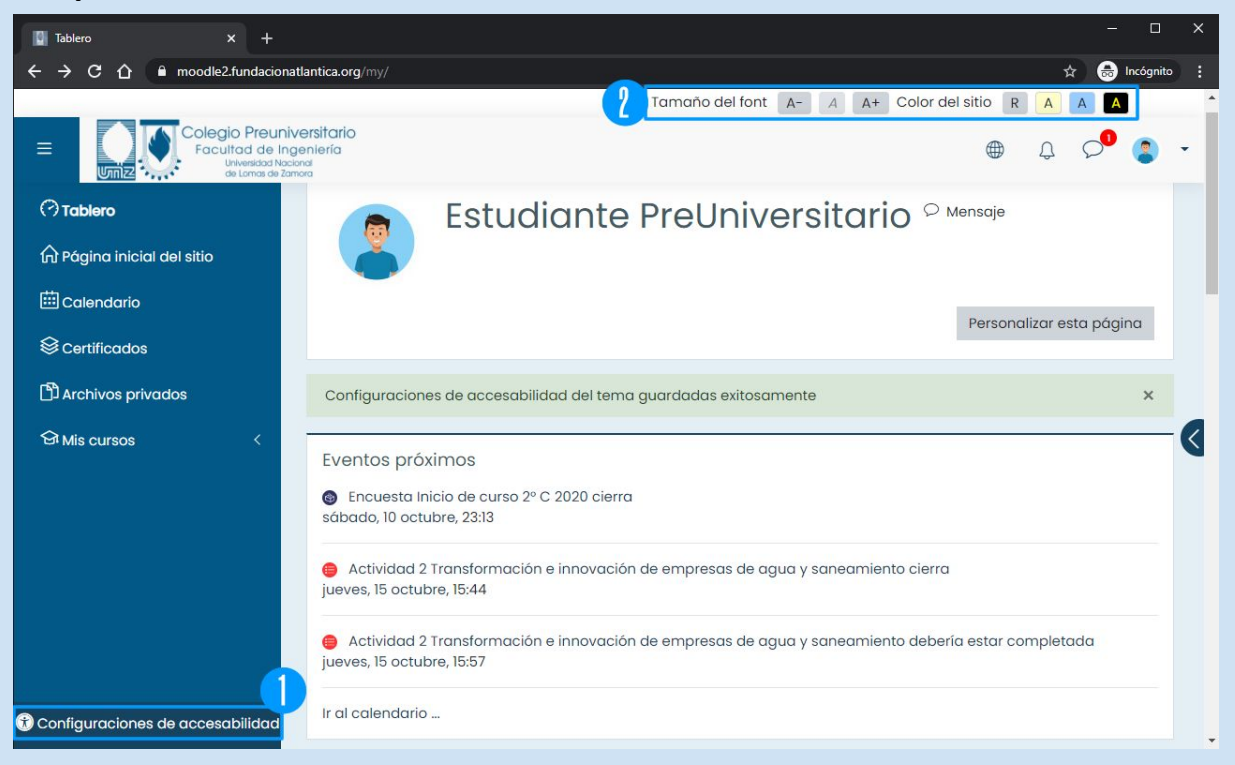

**1- Botón para acceder a las configuraciones de accesibilidad. 2- Barra de Accesibilidad.**

### **Al hacer click se abrirá una ventana donde podremos elegir entre la fuente estándar y la opción para disléxicos, y activar la "Barra de Accesibilidad"**

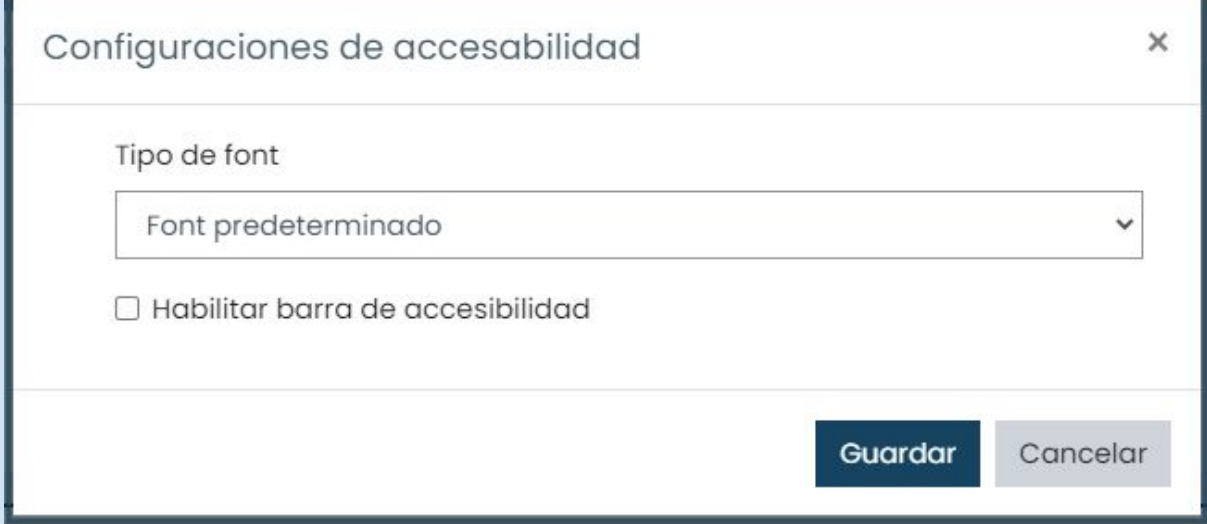

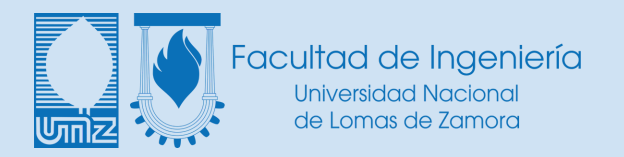

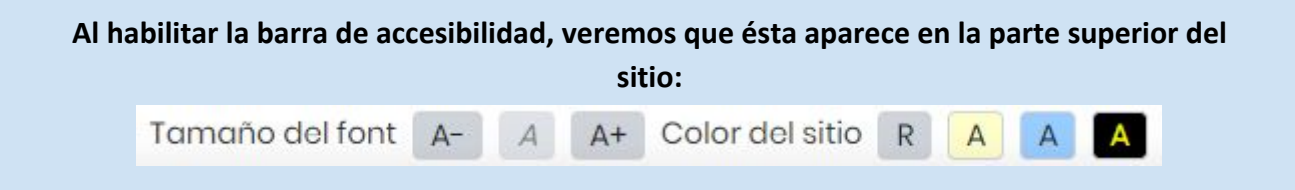

**Con la misma podremos Aumentar o Reducir el tamaño de la fuente del sitio, y cambiar la combinación de colores para mejorar el contraste o descansar la vista.**

**Al cambiar el tipo de fuente a opción para dislexia, el sitio se verá de la siguiente manera:**

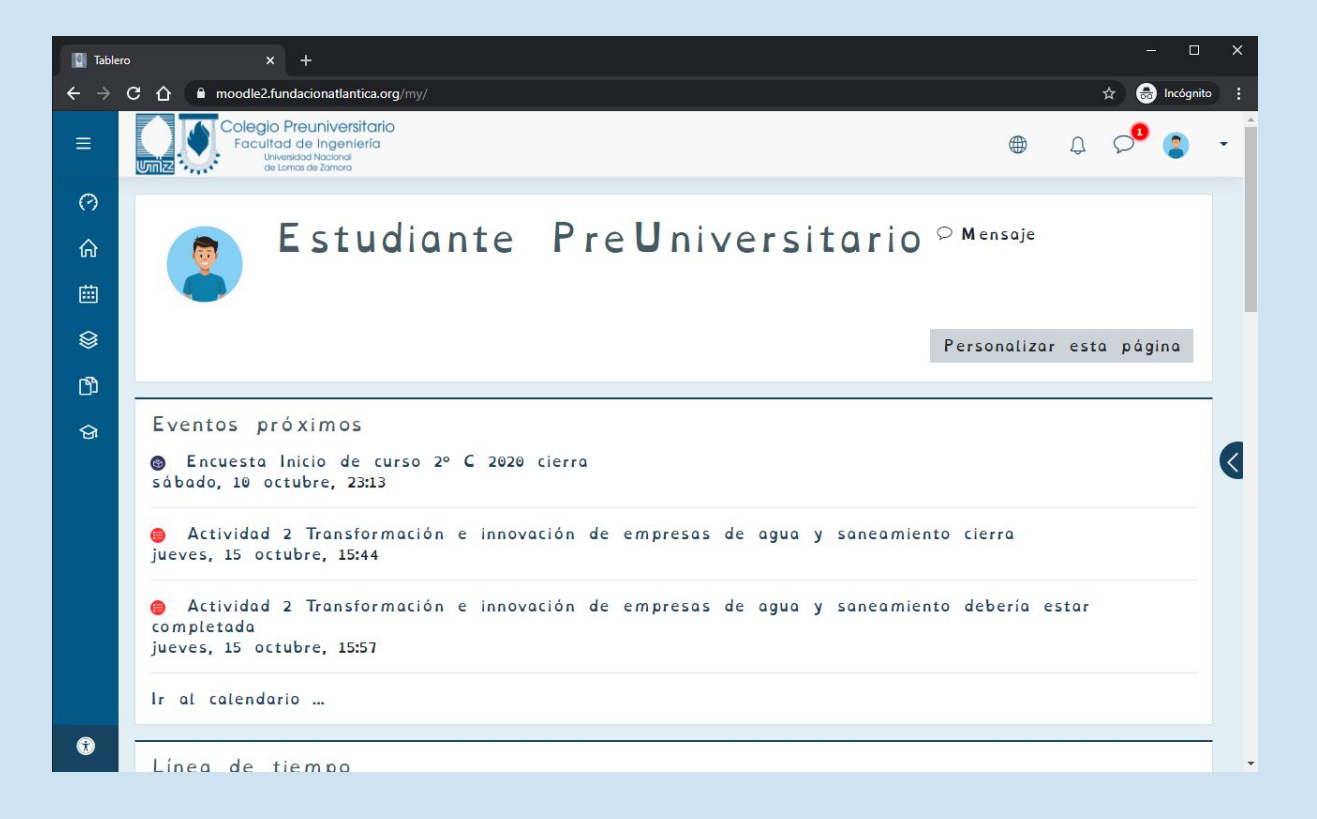

**Siempre tendremos la opción de volver a cambiar entre fuentes, tamaños y colores utilizando las opciones de accesibilidad.**

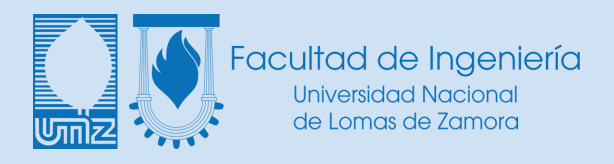

### **Dentro de un Aula**

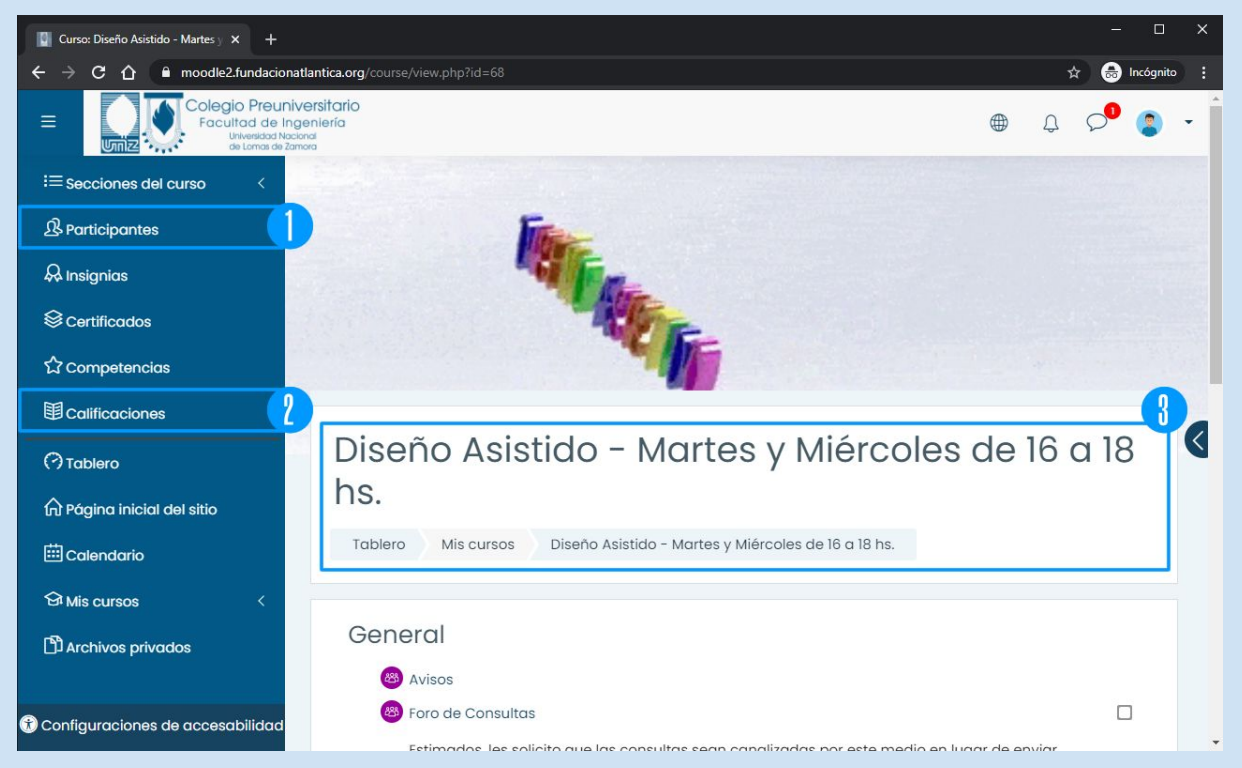

**1- Participantes: Aquí podremos ver la lista de participantes, tanto estudiantes como docentes.**

**2- Calificaciones: Podremos ver nuestras calificaciones en las distintas actividades del aula.**

**3- Título y Cuerpo del Aula.**

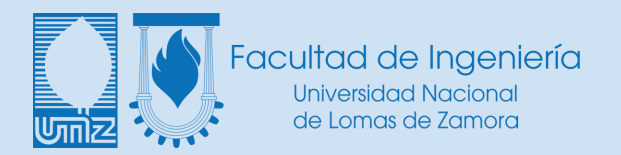

### **Dentro de las aulas encontrarán distintos tipos de actividades, identificadas con iconos y títulos. Algunos de los más comunes son los siguientes:**

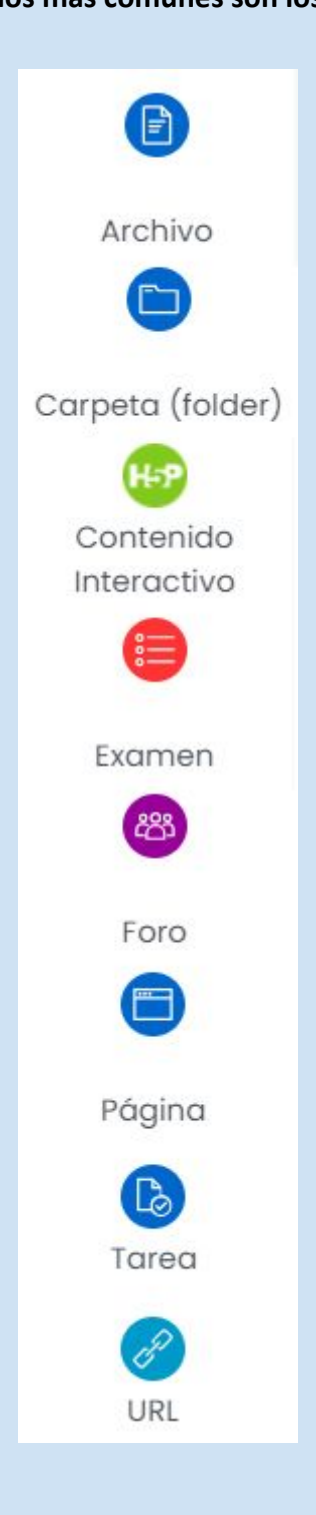

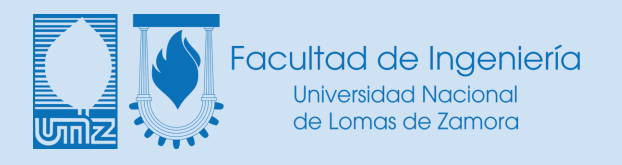

#### **Pie de Página**

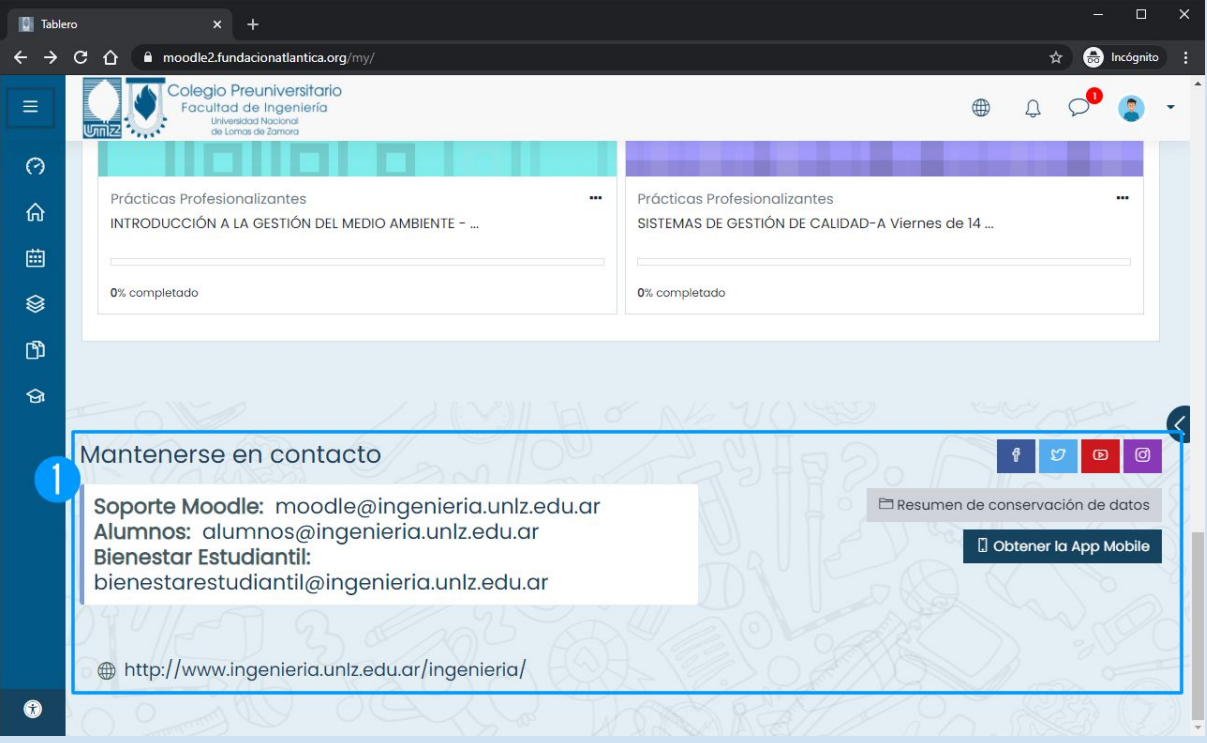

**1- En el pie de página podrán encontrar información de contacto de distintas áreas, además de acceso a nuestras redes sociales y links de interés.**